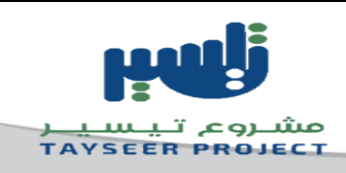

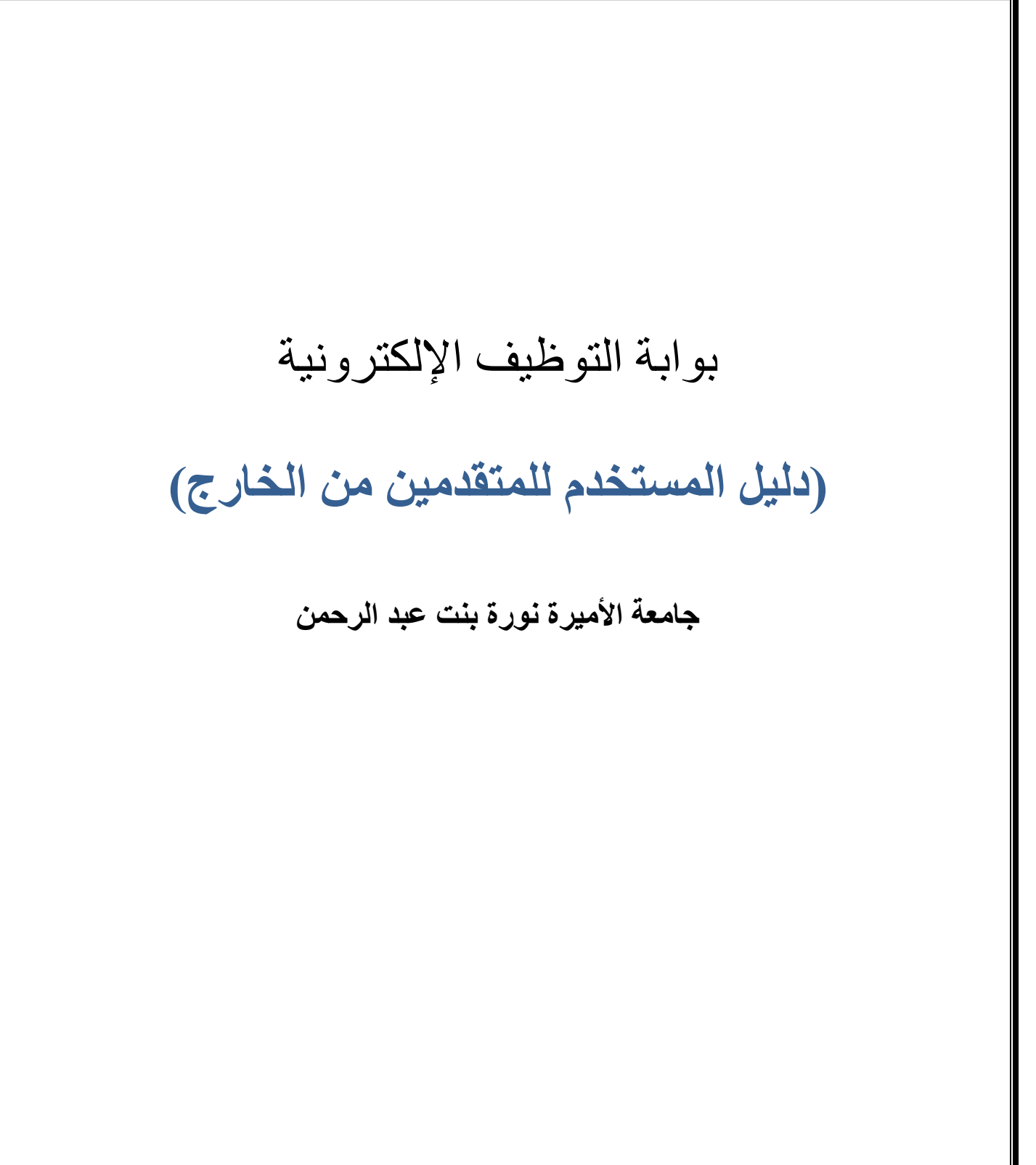

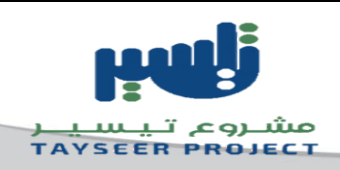

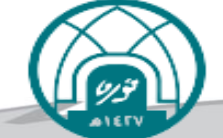

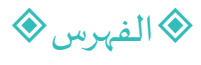

## الصفحة

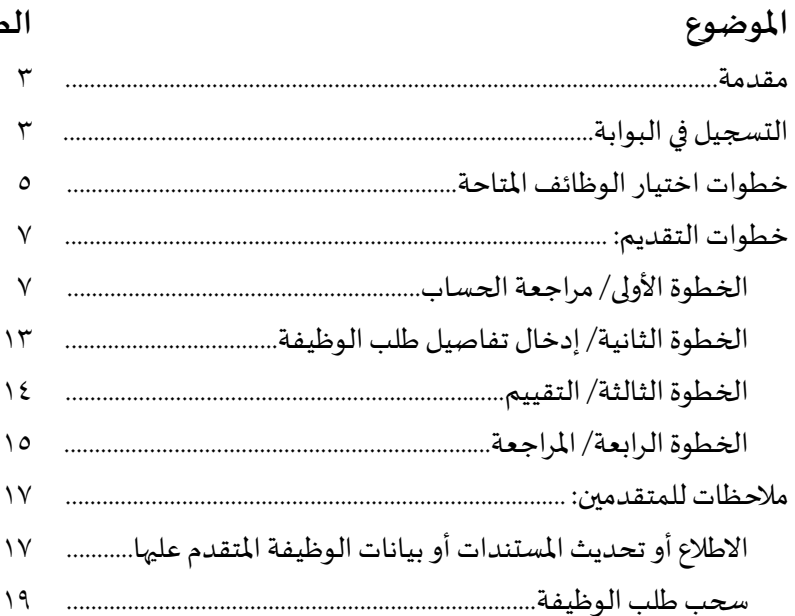

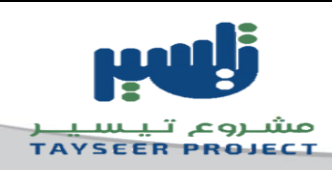

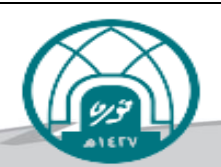

### <span id="page-2-0"></span>**مقدمة**

<span id="page-2-1"></span>تستخدم بوابة التوظيف الإلكترونية للتقديم على الوظائف في جامعة الأميرة نورة بنت عبد الرحمن .ومن خلال البوابة يمكن استعراض الوظائف والتقديم على الوظيفة المطلوبة .كما يمكن للمتقدمين استعراض طلب الوظيفة وتعديله ومتابعته بالإضافة إلى خصائص أخرى سيتم شرحها بالتفصيل في هذا القسم.

# **التسجيل فيالبوابة:**

/1 عند التسجيل ألول مرةيتم النقر علىزر**قم بالتسجيل اليوم**.

/2 تسجيل الدخول إذاكان لديك حساب مسبق.

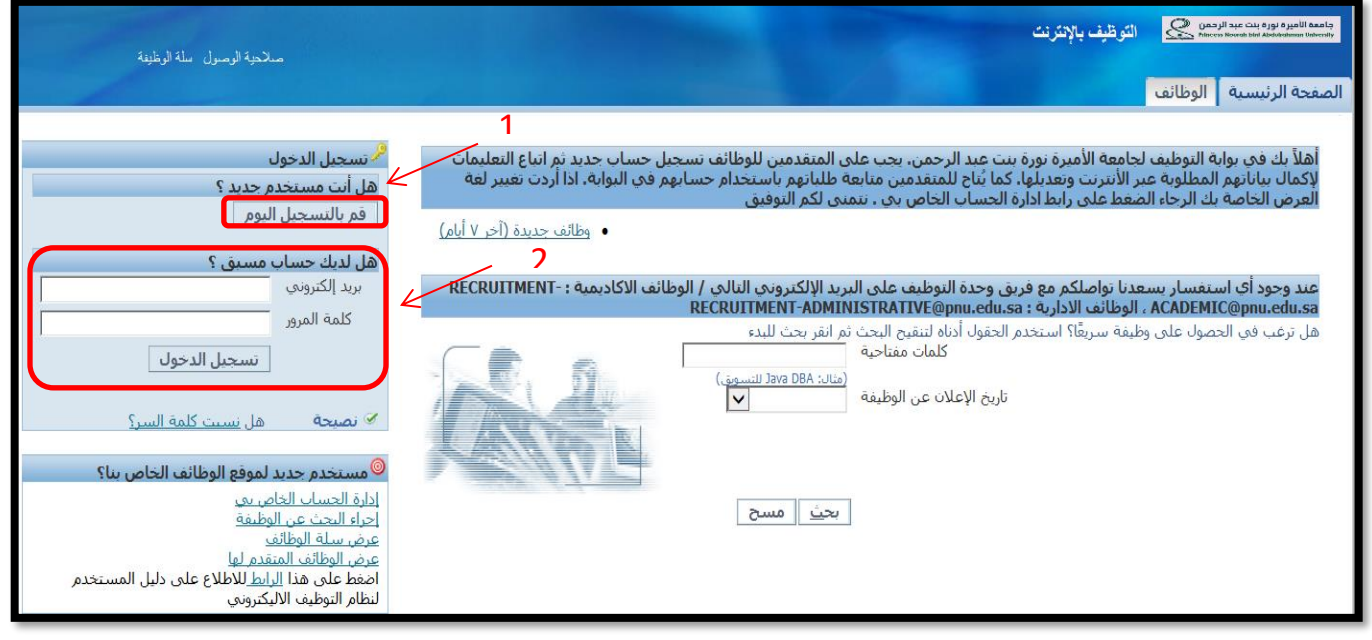

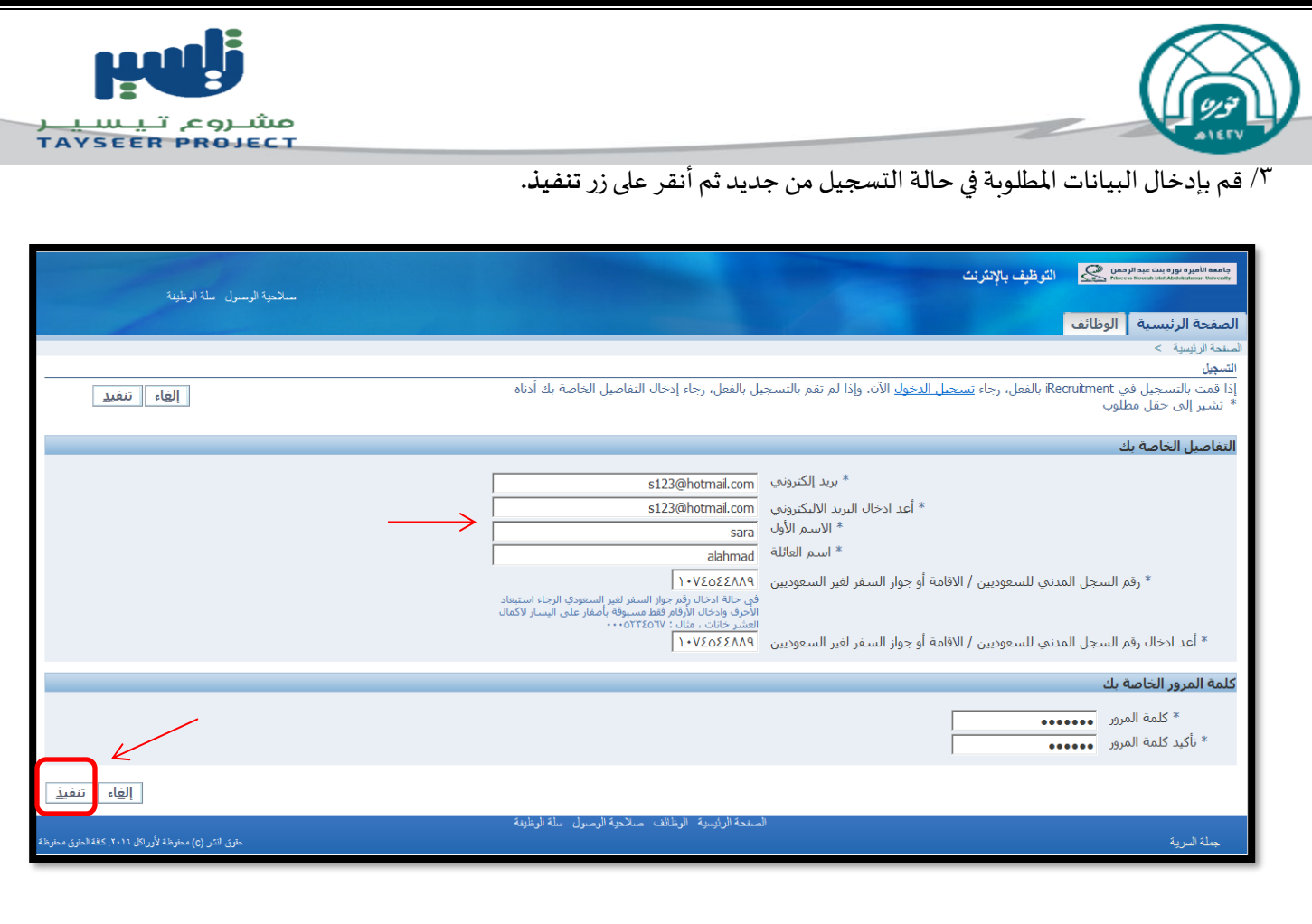

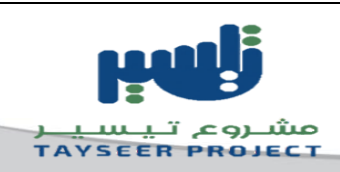

<span id="page-4-0"></span>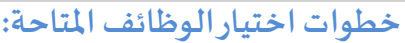

/1قم بالنقر علىتبويب**الوظائف**.

/2 اختر**الوظائف املتاحة**.

/3من القائمةاملنسدلةلتاريخ اإلعالن عن الوظيفةاختر"**منذ شهر**".

/4 انقر علىزر**ذهاب**.

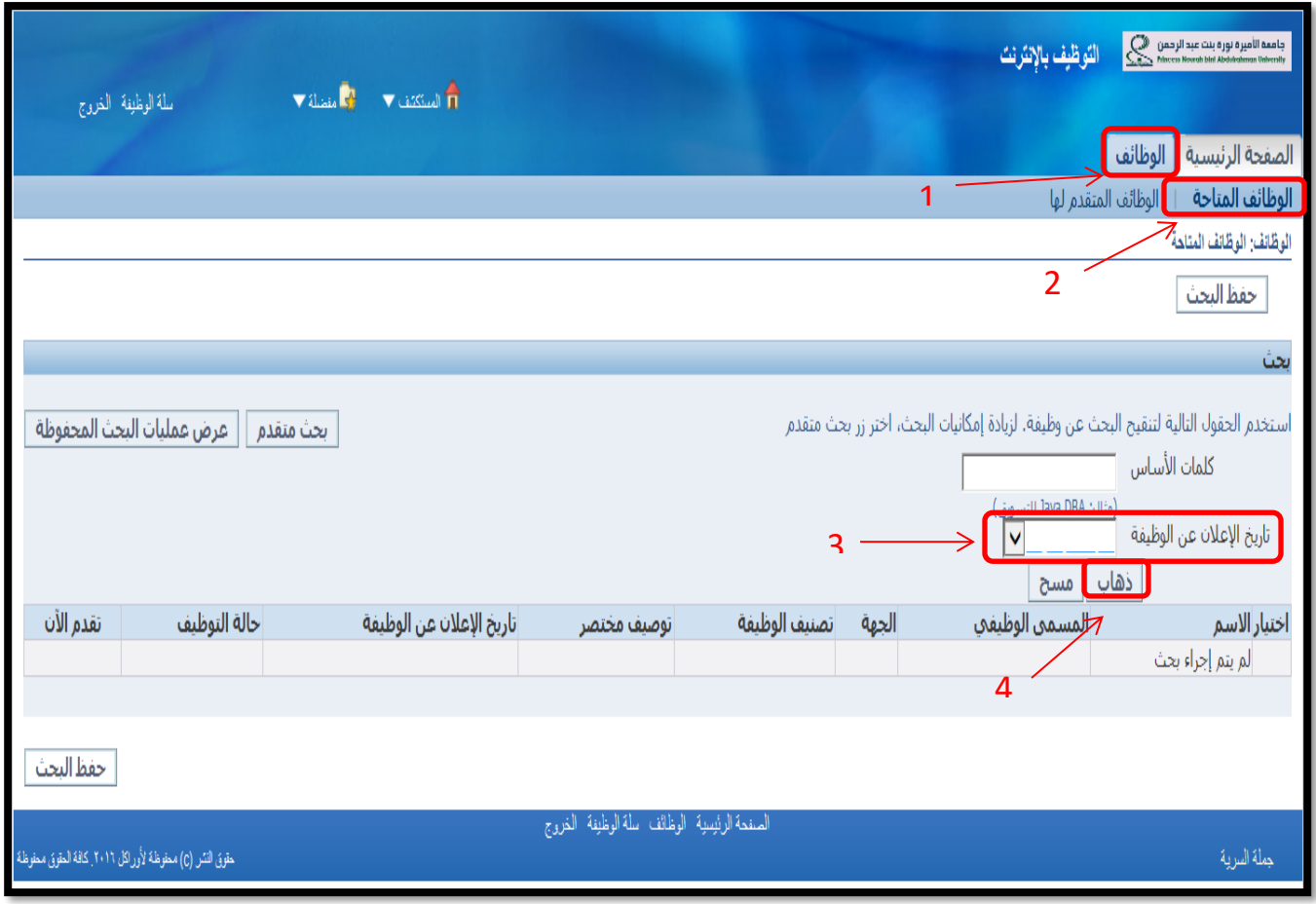

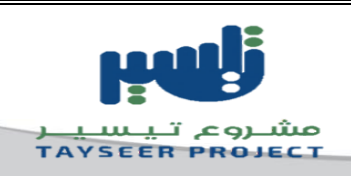

# <sup>0</sup>/ ستظهر جميع الوظائف المتاحة في الموقع انقر على زر **تقدم الآن** الموجود أمام الوظيفة المراد التقدم لها.

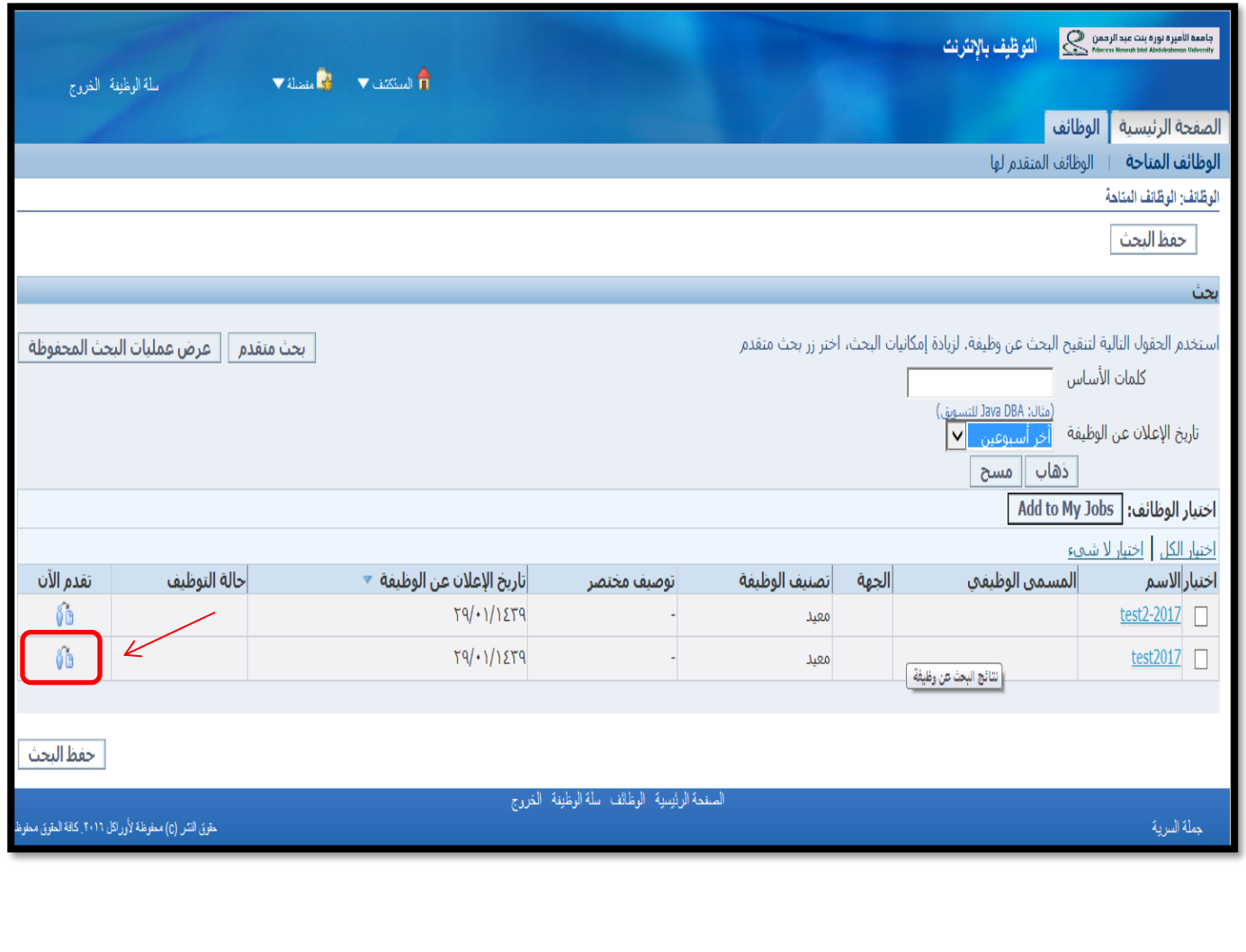

**مالحظة:** يمكنك اختيار وظيفة**واحدة فقط**.

<span id="page-6-1"></span><span id="page-6-0"></span>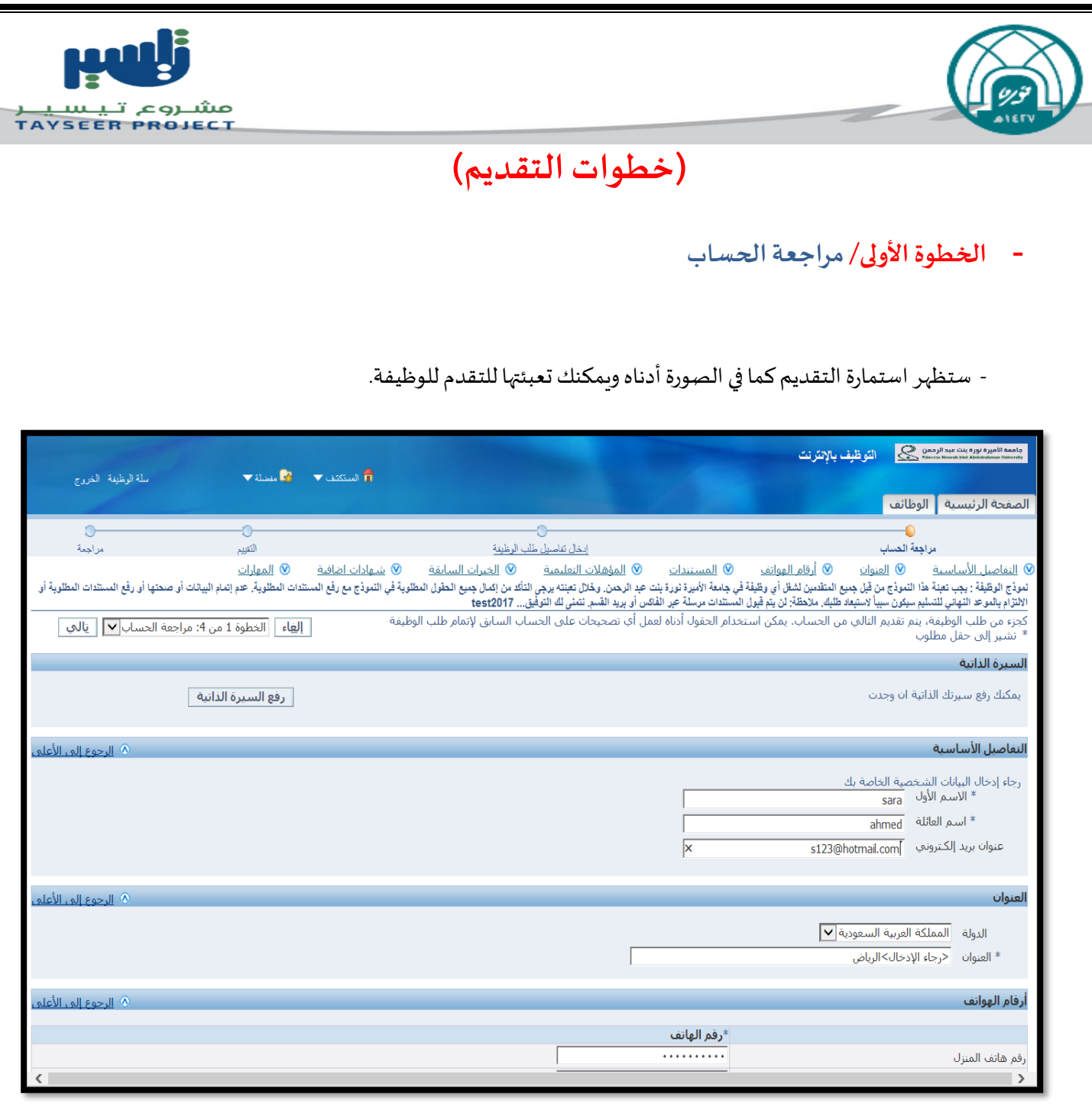

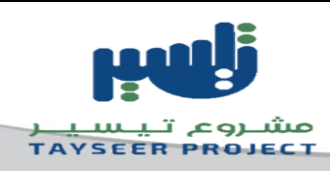

## **- املستندات:**

يستخدم هذا الجزء لرفع جميع المستندات المطلوبة في إعلان الوظيف ،ولرفع مستنداتك اتبع الخطوات التالية:

- -1 انقر علىزر**إضافةمستند آخر**.
- -2 قم باختيارامللفاملرادرفعهوذلكبالضغط علىزر**استعراض.**
- ٣- اختر نوع الملف من القائمة المنسدلة -في حالة عدم وجود نوع الملف يمكنك اختيار أخرى.
	- -4 انقر علىزر**رفع البيانات.**

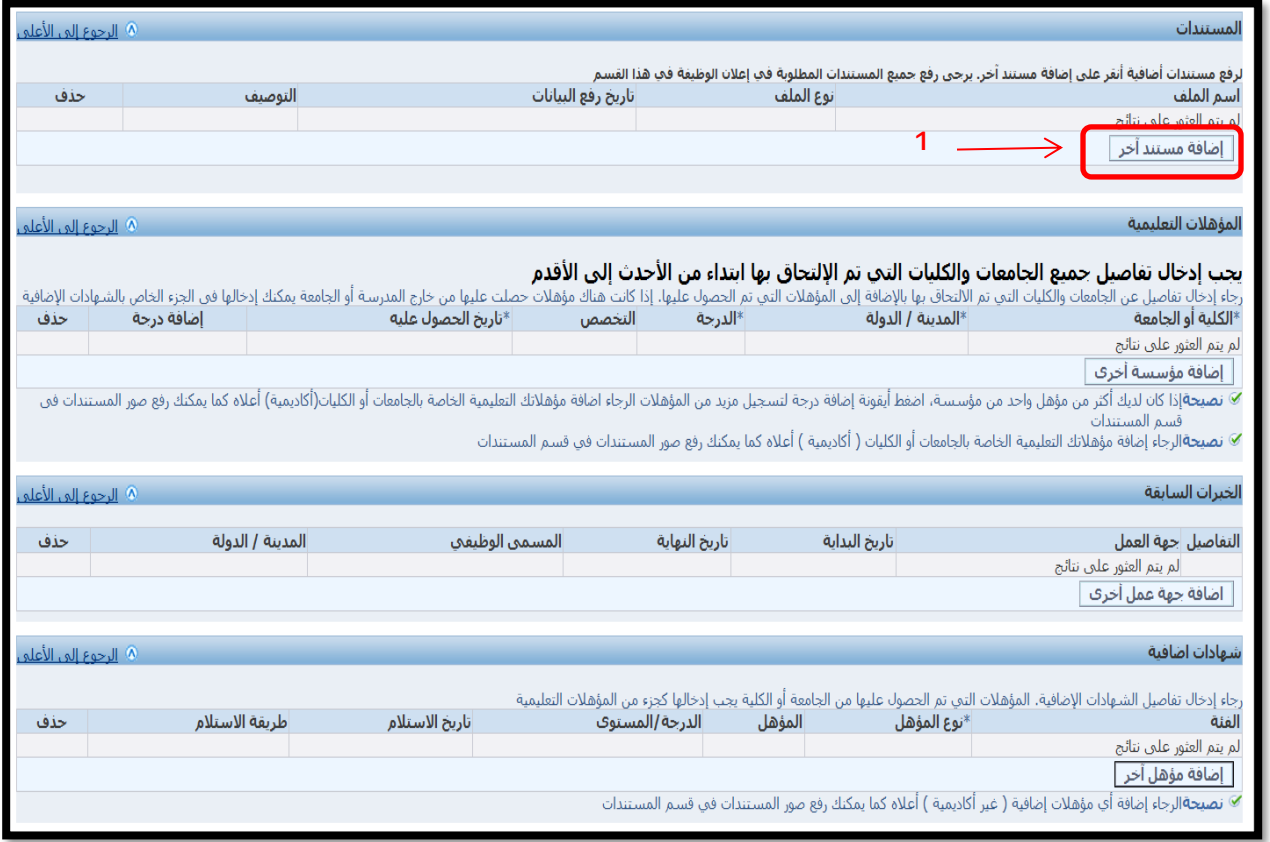

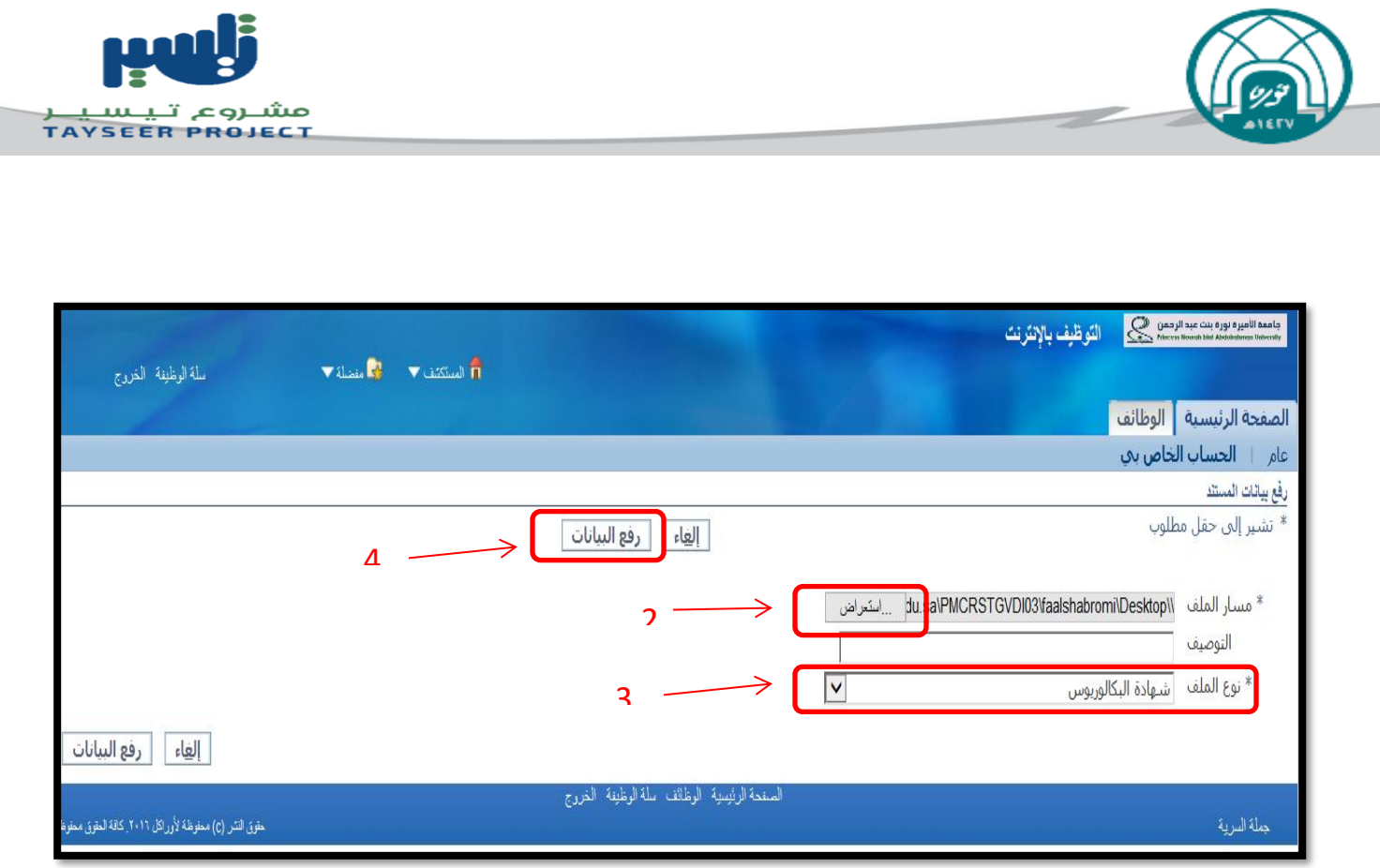

**مالحظة: نقترح** عليك جمع املستندات في ملف بصيغة (PDF(وتصغير حجمه عن طريق املواقع أو البرامج املتخصصة كموقع SMALLPDF.COM

- يمكن إضافة ملف جديد بالنقر على زر **إضافة مستند آخر** كما يمكن حذف أي مستند بالنقر على أيقونة الحذف جانب الملف المراد حذفه.

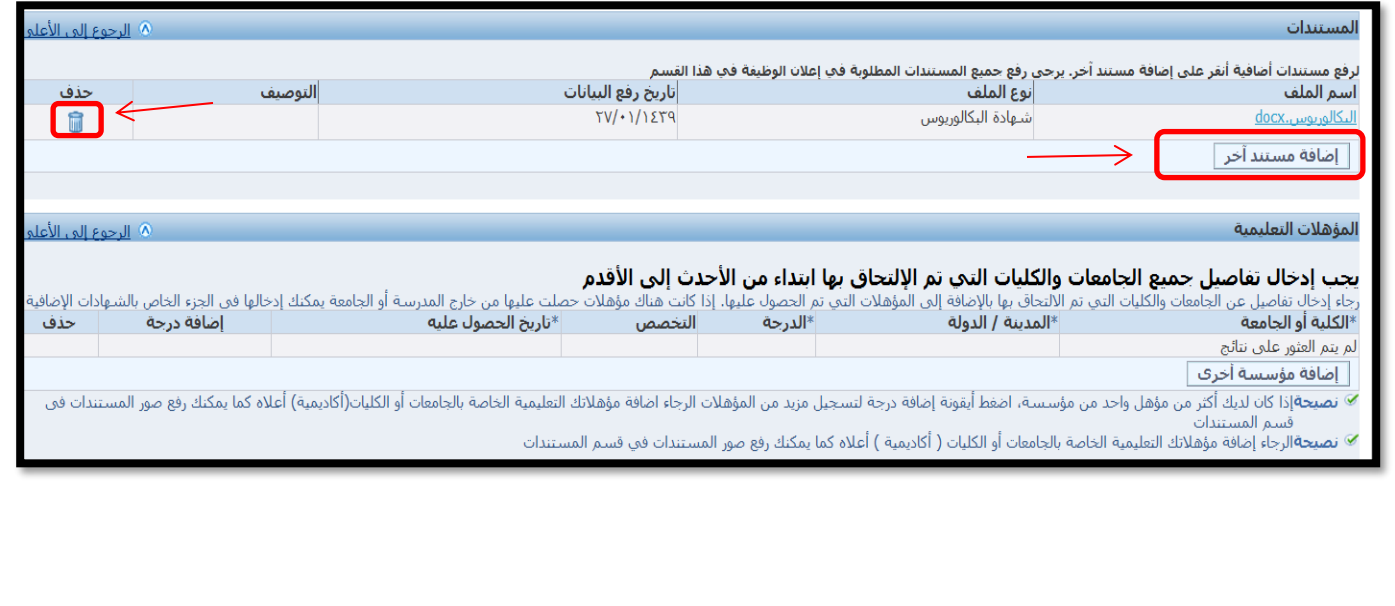

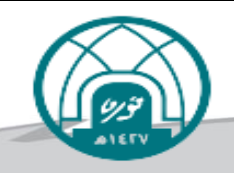

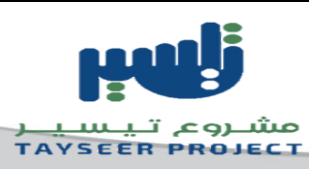

# **-املؤهالت التعليمية:**

يستخدم هذا الجزء لإدخال بيانات المؤهلات التعليمية للمتقدم .لإضافة البيانات قم باتباع الخطوات التالية:

-1 انقر علىزر**إضافةمؤسسةأخرى**.

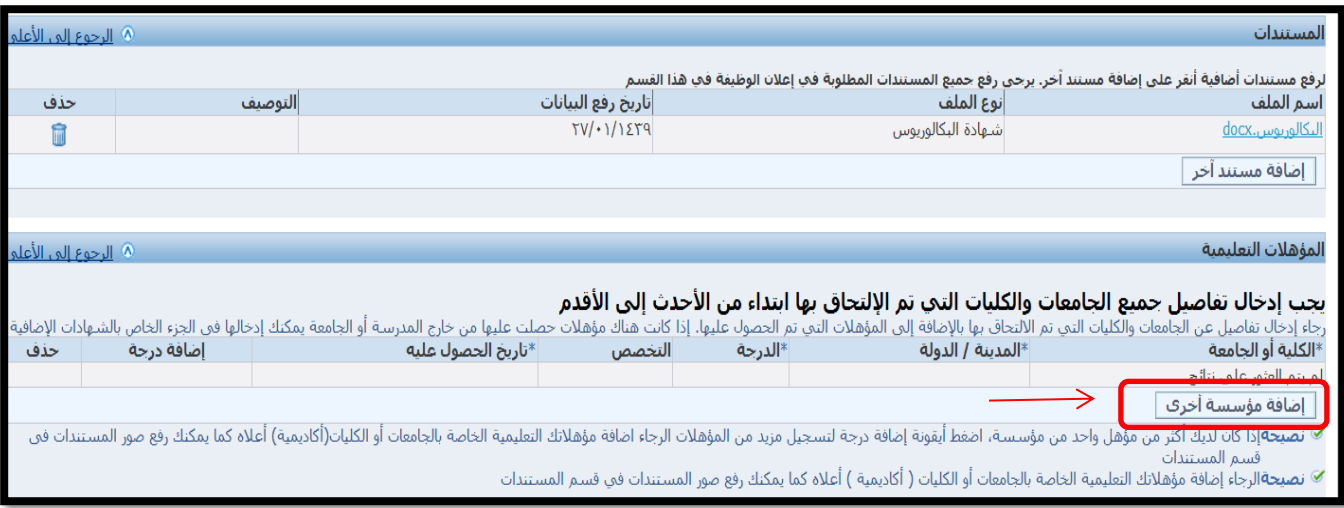

-2 قم بتعبئةالبياناتاملطلوبةكما يمكن إضافةبيانات مؤهل آخر بالنقر علىزر**إضافةمؤسسةأخرى** كما يمكن حذف بيانات أي مؤهل بالنقر على أيقونة الحذف.

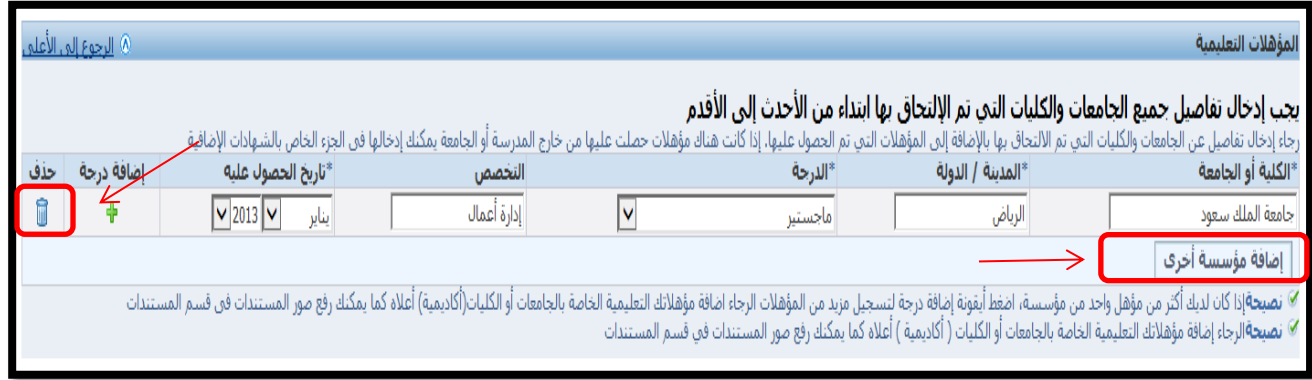

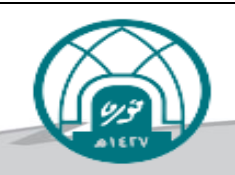

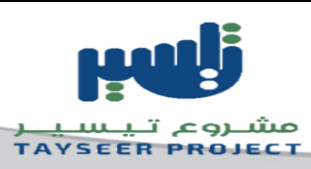

# **-الخبراتالسابقة:**

يستخدم هذا الجزء لإدخال أي خبرات عمل سابقة لك .وذلك بإتباع الخطوات التالية:

-1 انقر علىزر**إضافة جهة عمل أخر ى**.

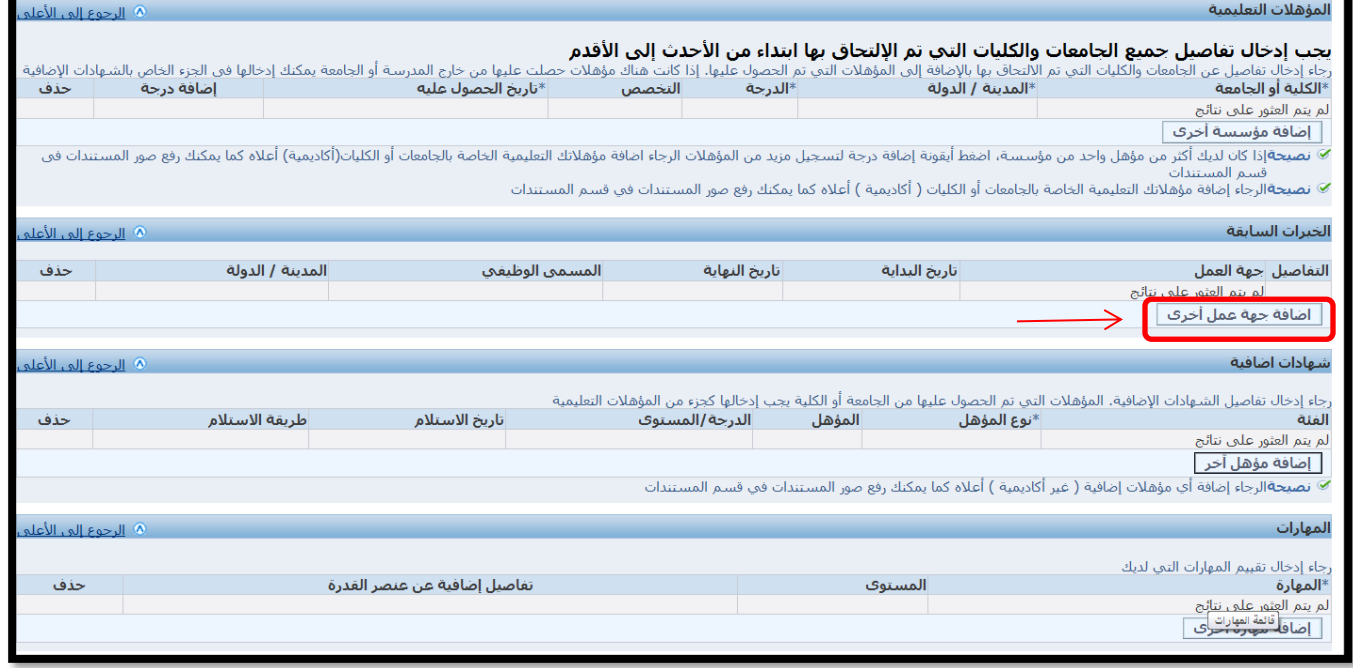

-2 قم بتعبئةالبيانات الخاصةبك كما يمكن إضافة خبرةأخرى بالنقر علىزر**إضافة جهة عمل أخر ى** كما يمكن حذف البيانات بالنقر على أيقونة الحذف.

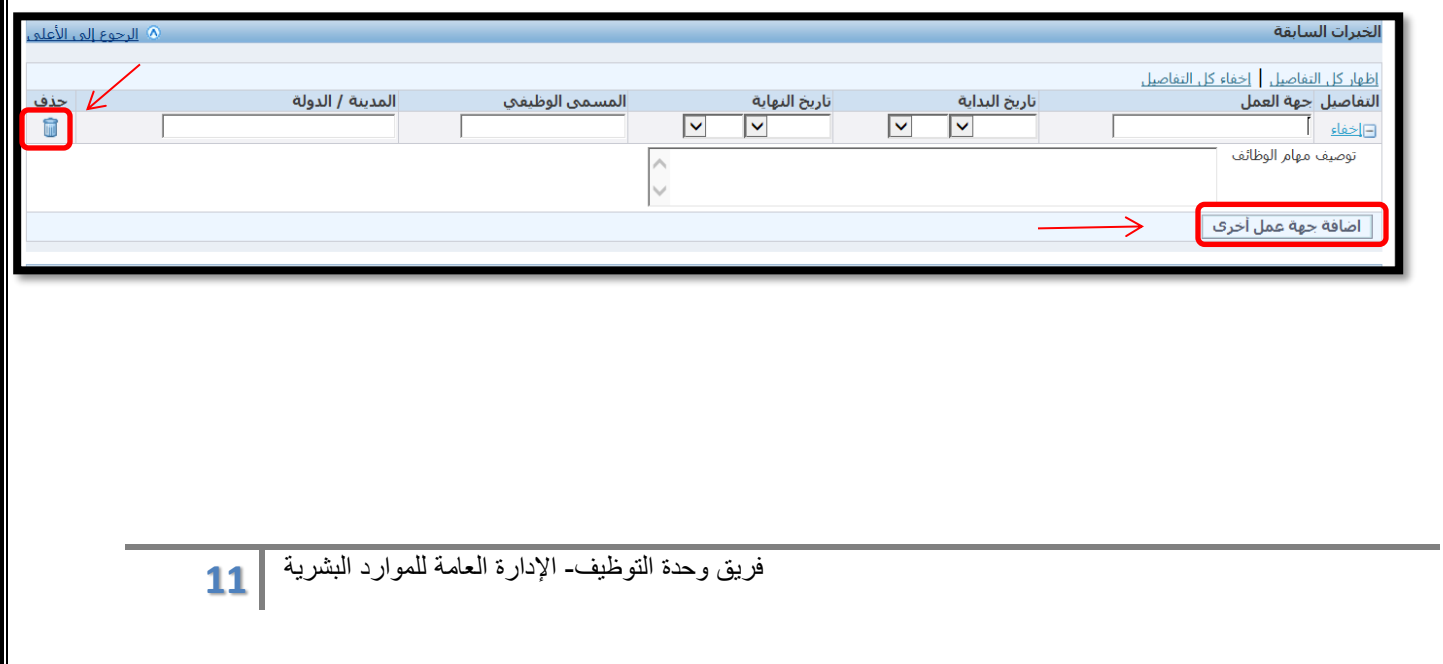

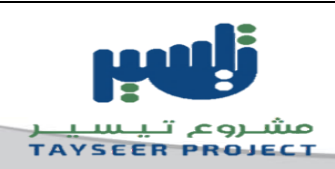

# -عند الانتهاء من تعبئة خانات الخطوة الأولى نضغط زر ا**لتالي** الموجود نهاية الصفحة للانتقال للخطوة الثانية.

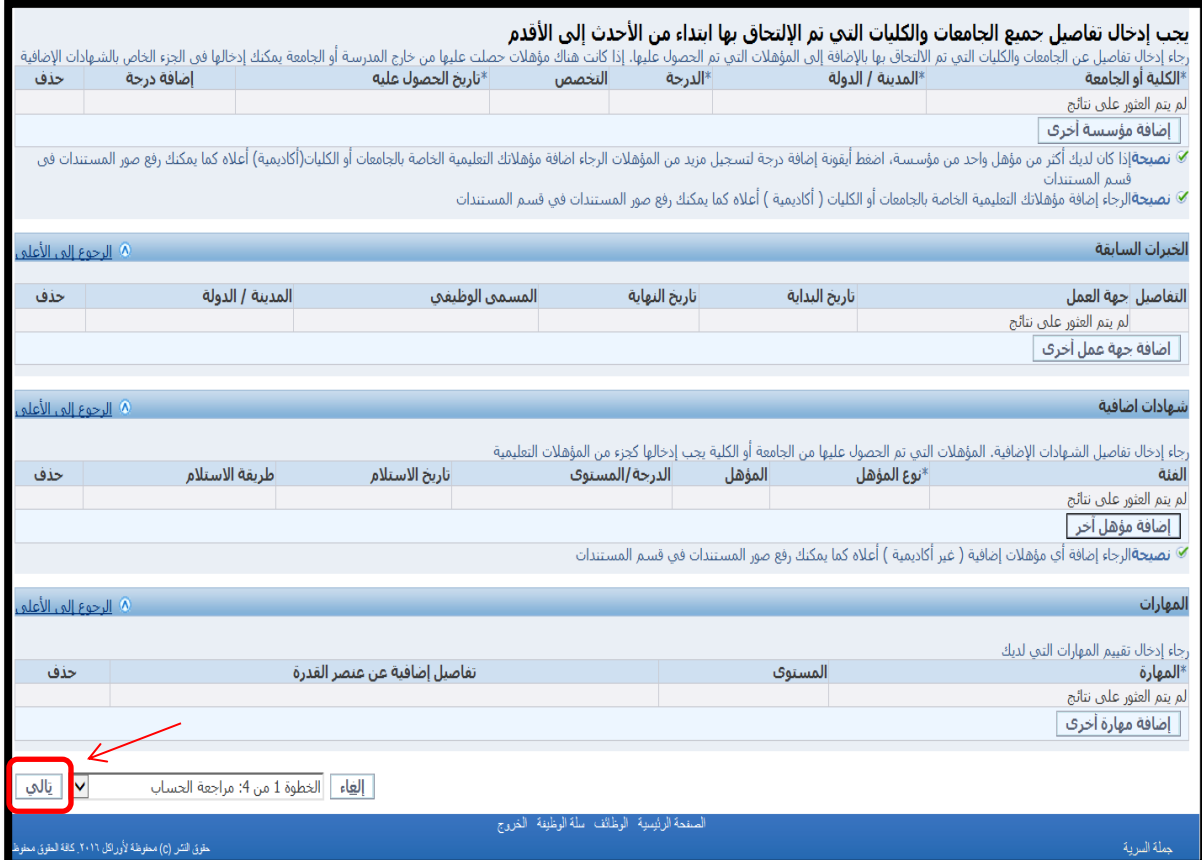

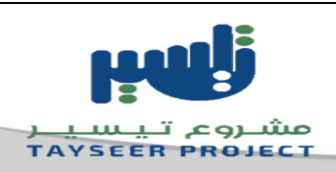

<span id="page-12-0"></span>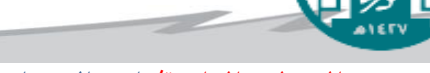

**- الخطوة الثانية/ إدخال تفاصيل طلب الوظيفة** 

/1 ادخل تاريخ امليالدالهجري وذلكبالنقر علىأيقونة**التقويم** 1/ اختيار تاريخ مولدك واختيار الجنس المناسب.

/3 انقر علىزر**تالي**املوجود نهاية الصفحة.

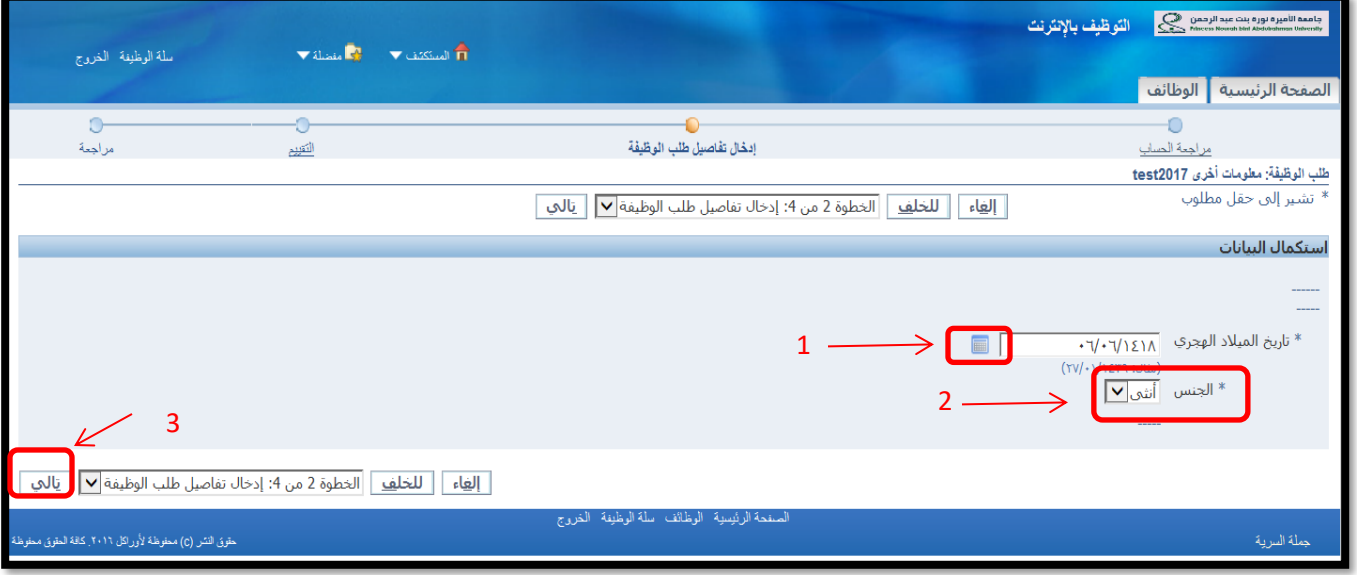

<mark>ملاحظة</mark> :في حال عدم ظهور السنة المناسبة أنقر على أول قيمة في قائمة السنوات.

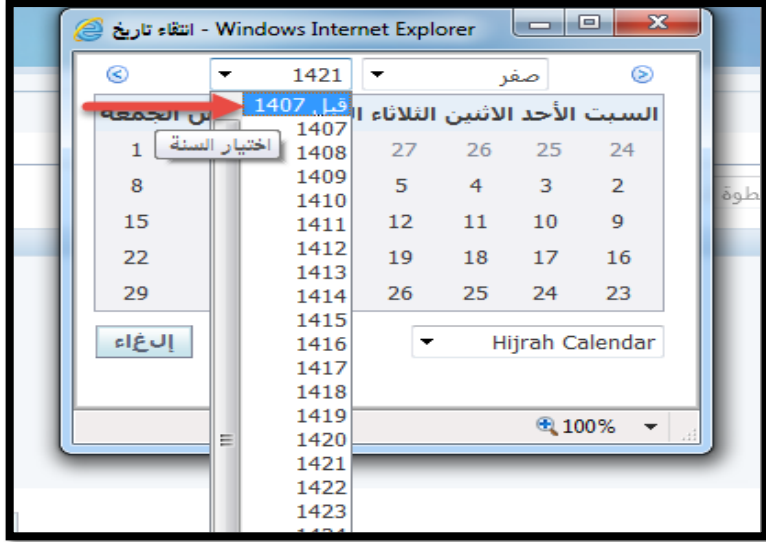

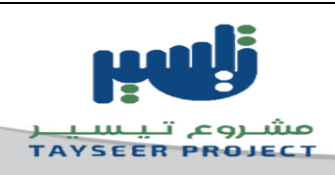

<span id="page-13-0"></span>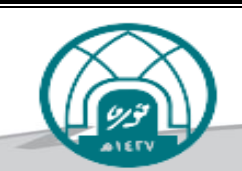

- **الخطوة الثالثة/التقييم**
- قم بتعبئة جميع الأسئلة في الصفحة ثم انقر على زر <mark>انهاء الاختبار</mark>.

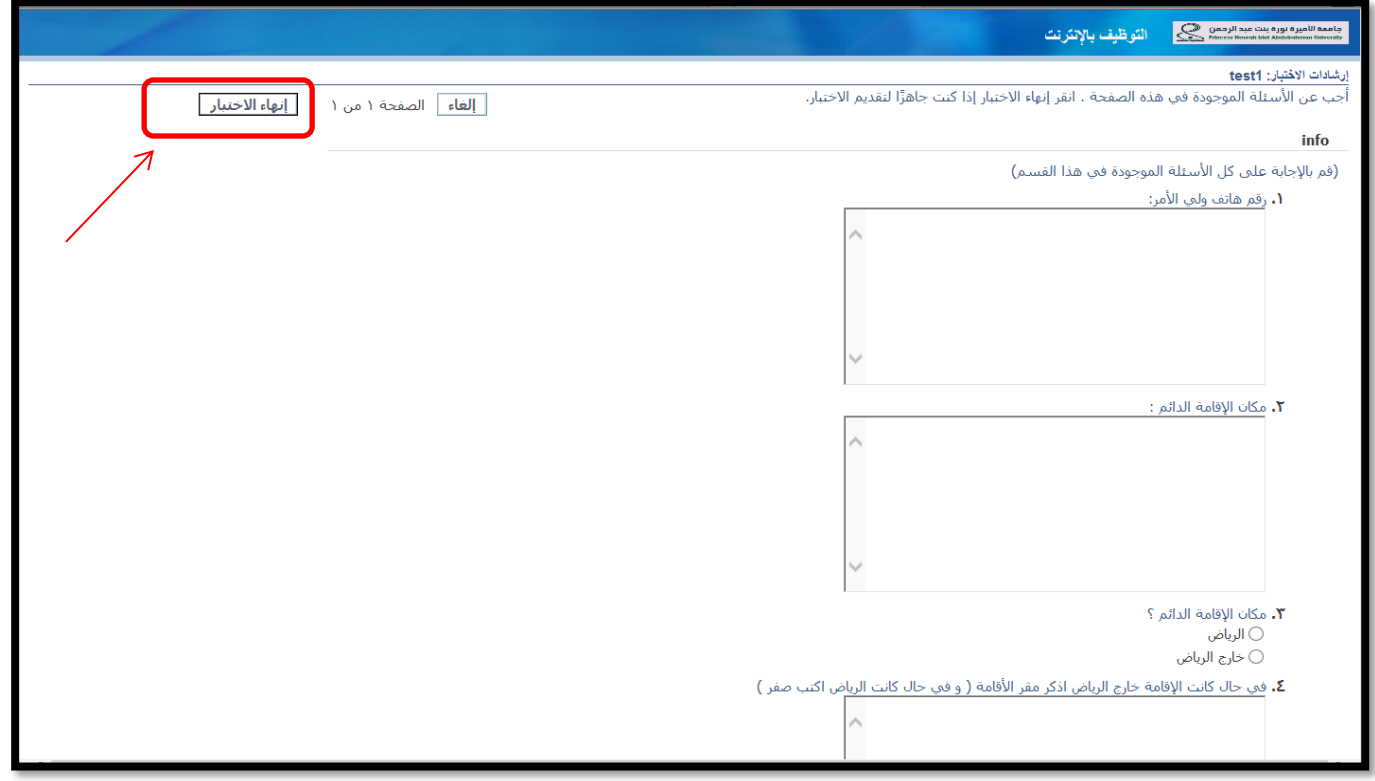

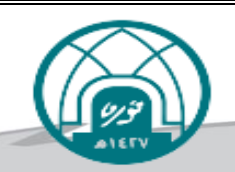

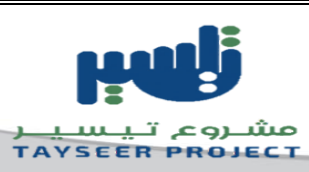

# - **الخطوة الرابعة/املراجعة**

# - قم بمراجعة طلبالوظيفةثم انقر زر**انهاء.**

<span id="page-14-0"></span>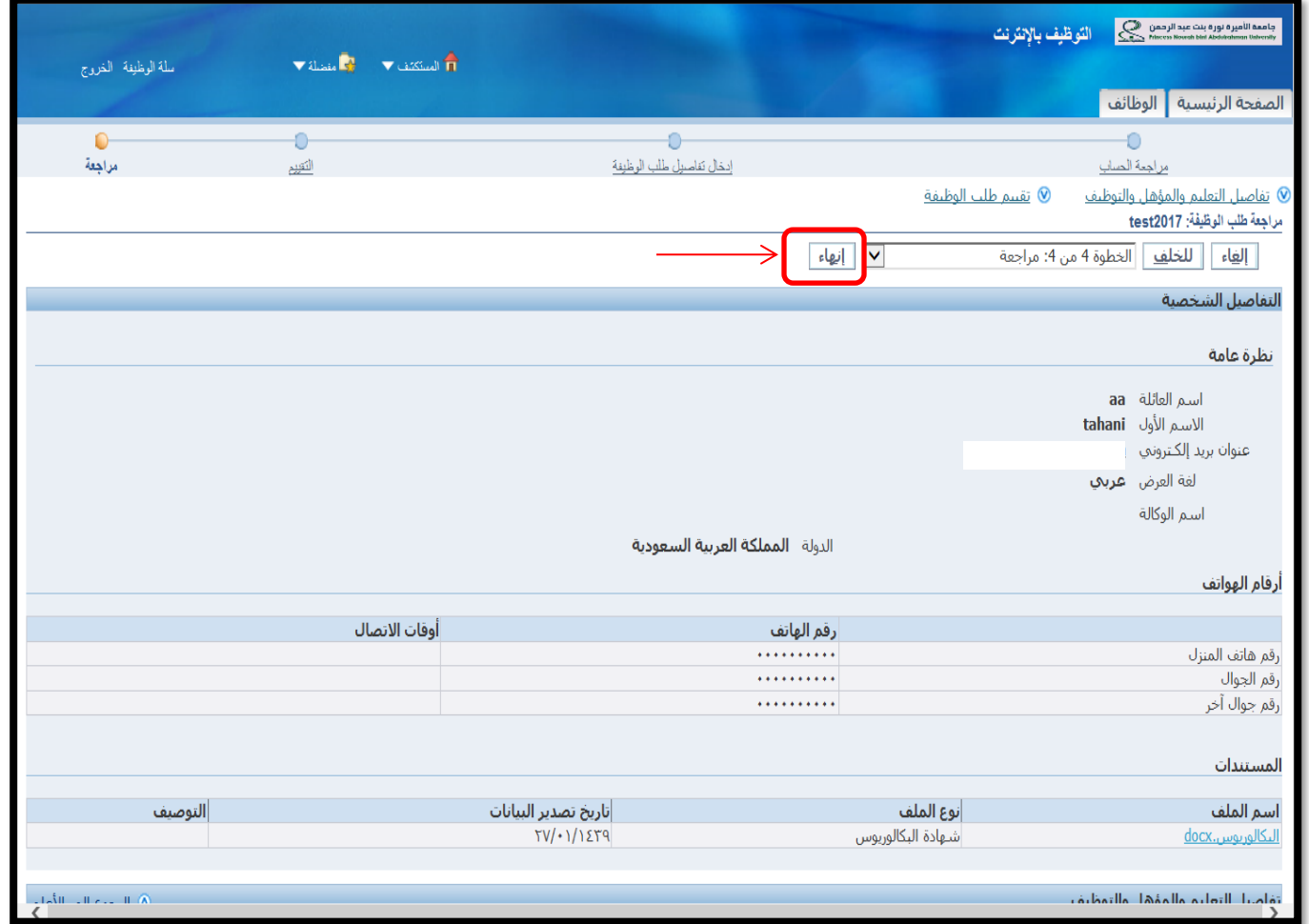

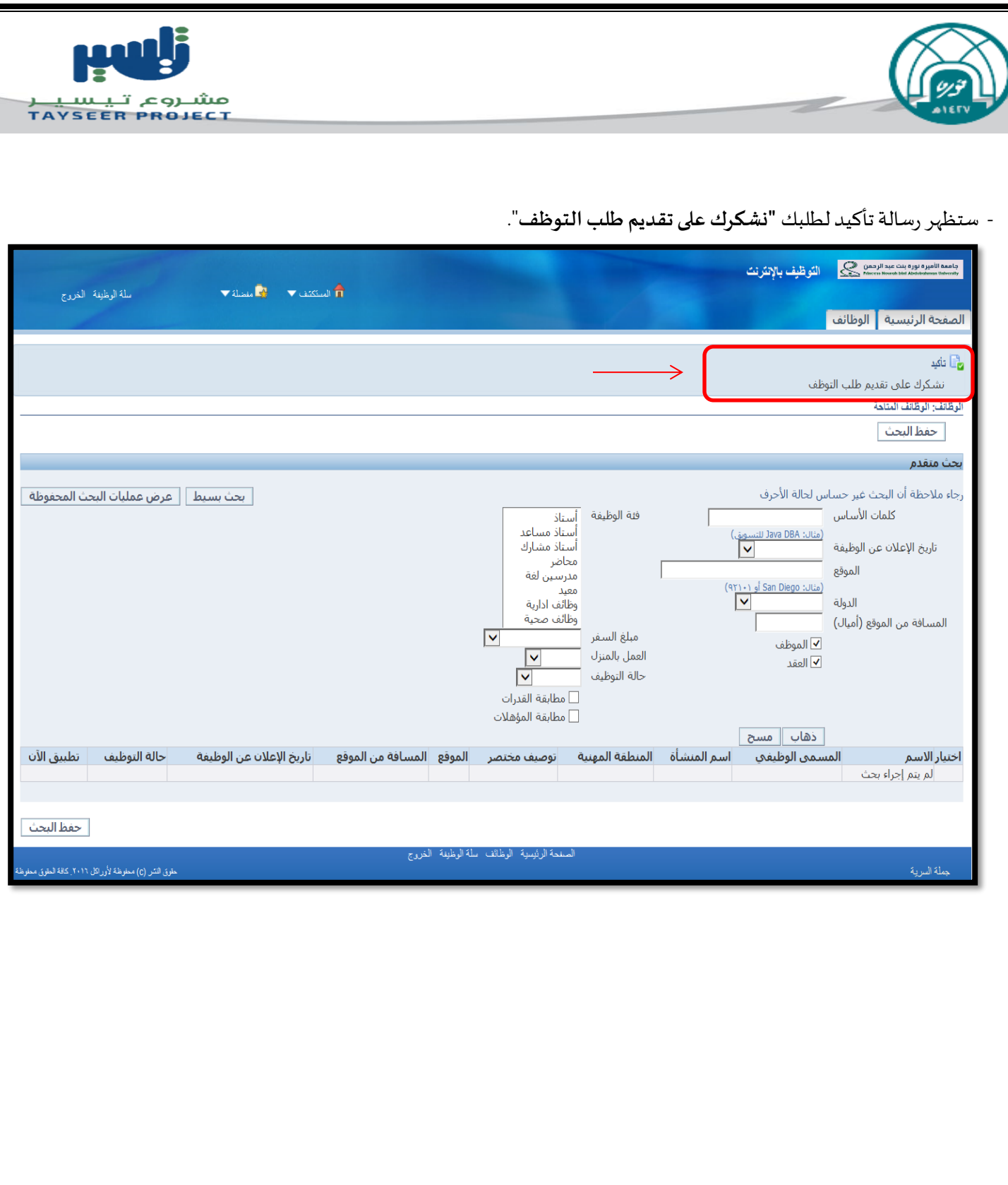

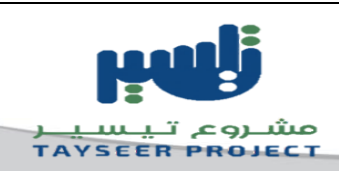

## **- مالحظات للمتقدمين:**

## **-1 عند الرغبة في االطالع أو تحديث املستندات أو بياناتالوظيفة املتقدم عليها:**

<span id="page-16-1"></span><span id="page-16-0"></span>֧֦֧֦֧֦֧֝<br>֧֝֬֘֩֕֓֝֬֝֓֕֝ بعد دخولك على حسابك الخاص باستخدام البريد الالكتروني الذي تم تسجيله سابقاً أنقر على **الحساب الخاص بي** 

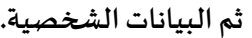

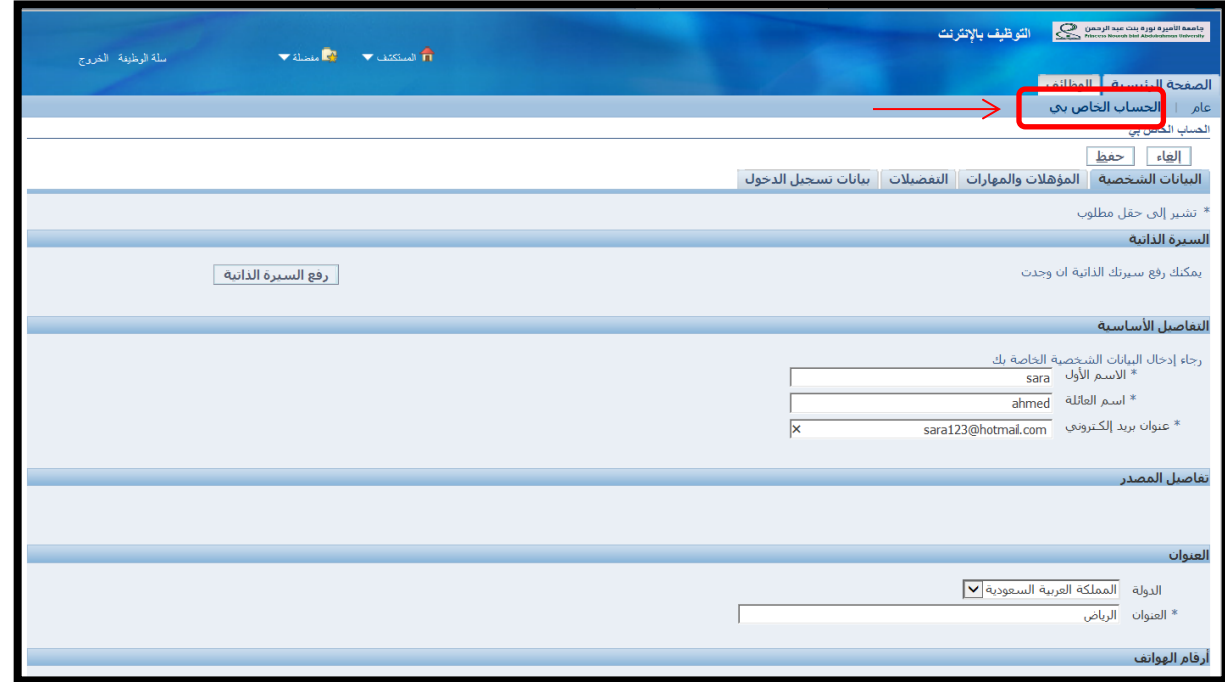

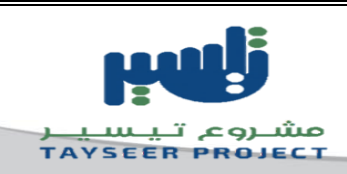

**مالحظة عند تحديث أو اضافة مستندات:**

# - في حال تجاوز عدداملرفقات5 مرفقات سوف تجد املستندات املتبقية بالصفحة التالية وذلك بالضغط على زر**التالي**

كما يتوجب عليك النقر على زر **حفظ بع**د الانتهاء من تحديث أو اضافة م*س*تندات.

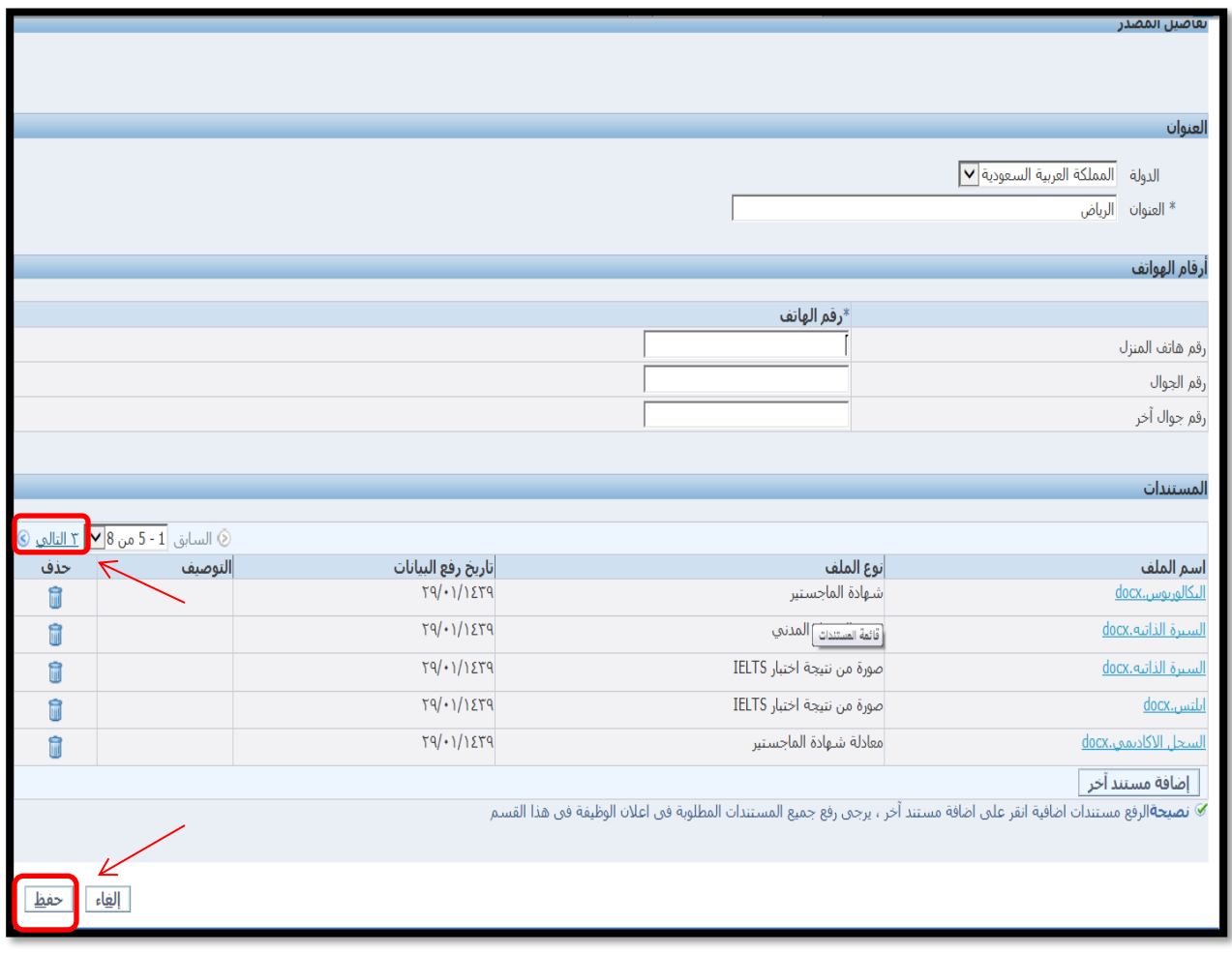

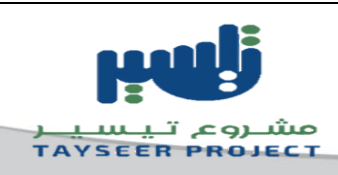

# <span id="page-18-0"></span>**-2 سحب طلب الوظيفة في حالة الرغبة في تغيير الوظيفة املتقدم عليهاوالتقديم علىوظيفةأخرى:**

## .1 من الصفحة الرئيسية

- .2 عام
- .3 تفاصيل طلب الوظيفة

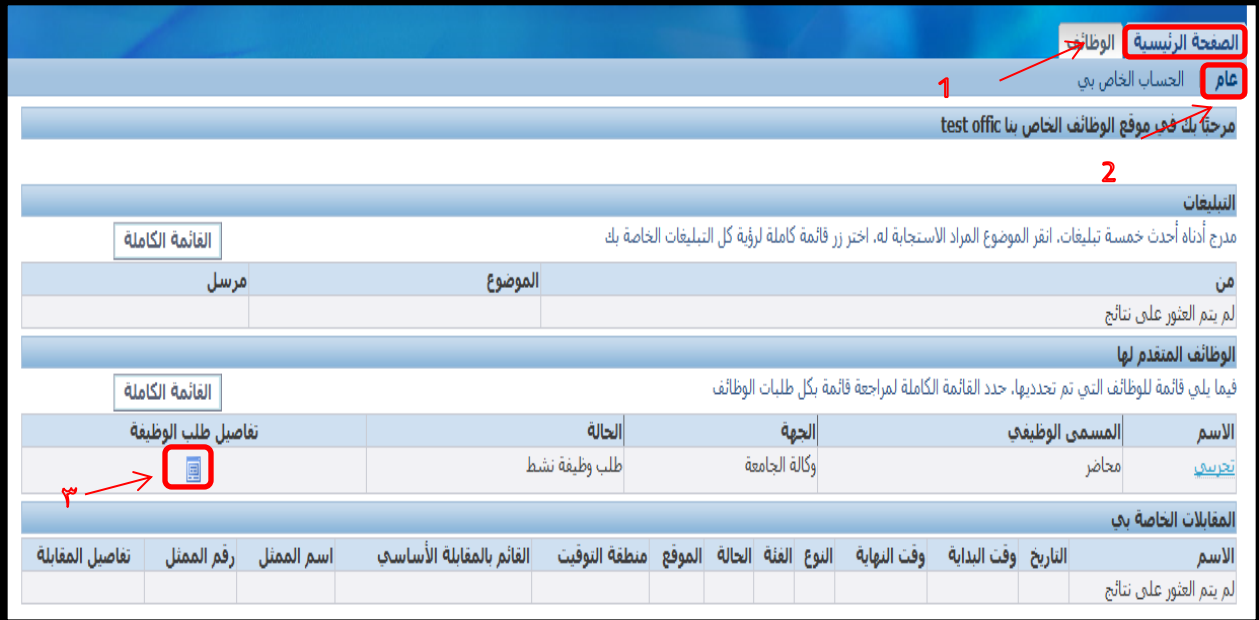

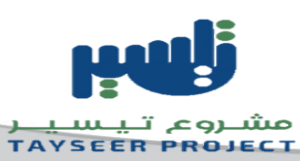

.4 سحب طلب الوظيفة.

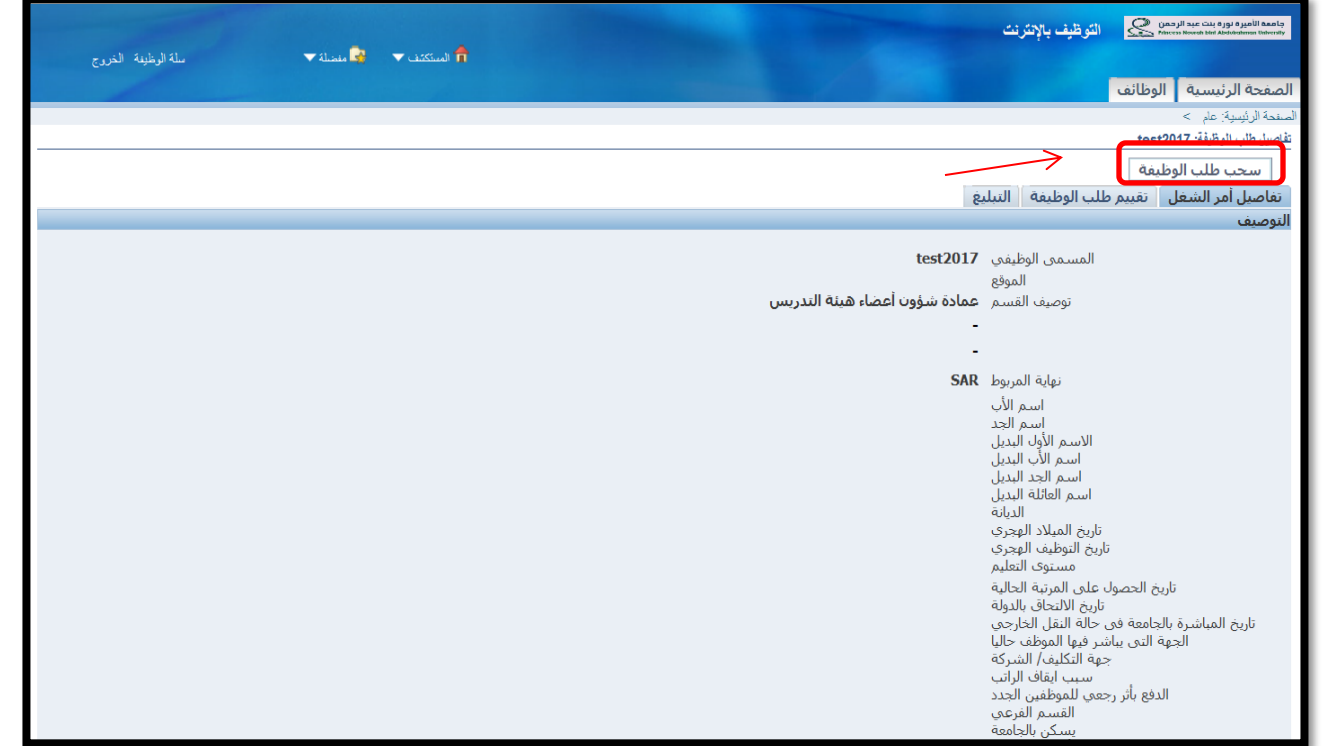

.5 يتم كتابة السبب ثم الضغط علىزر**تنفيذ**.

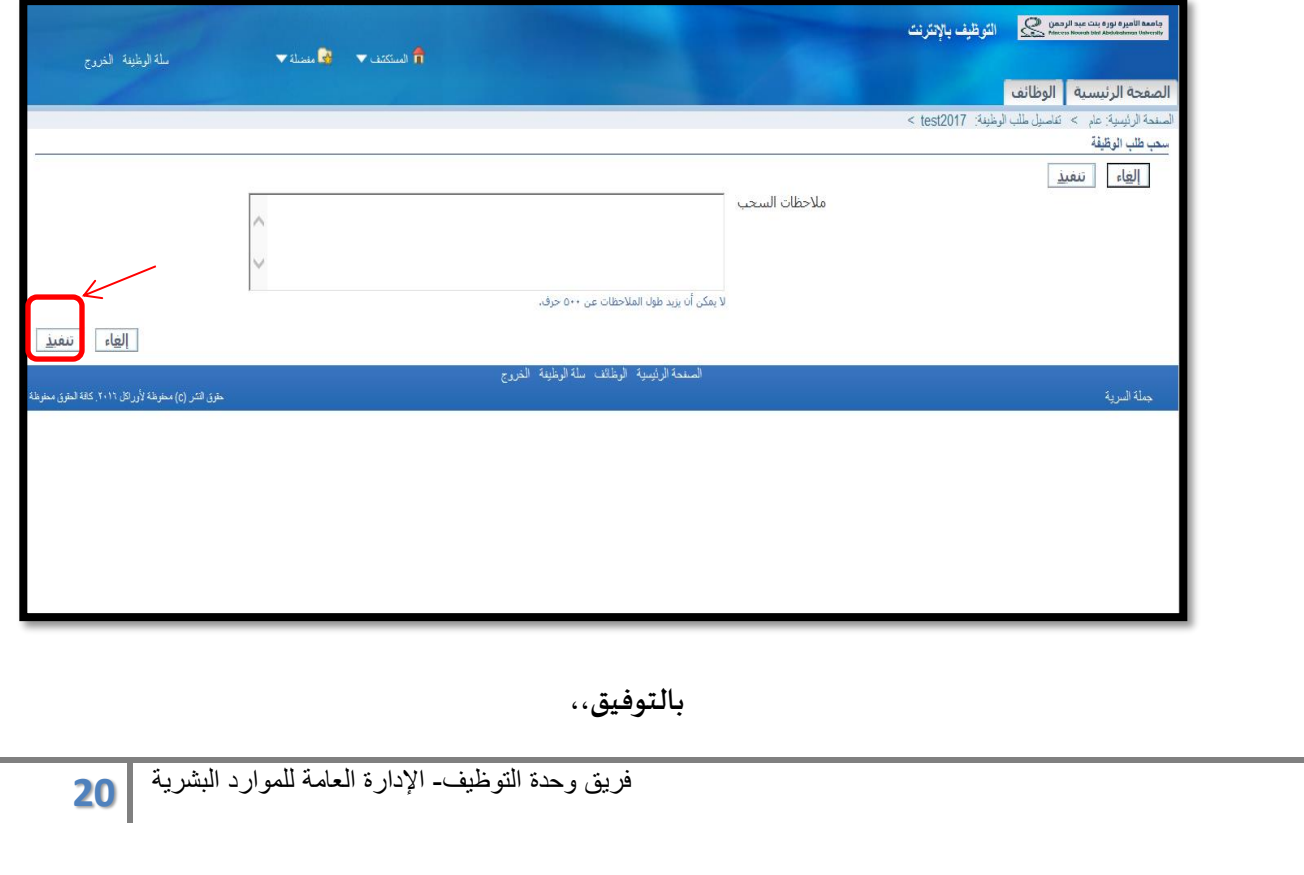